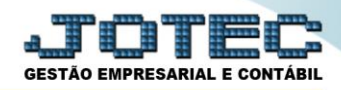

## **PENDENCIAS DIARIAS COM CORREÇÃO FLREDPNCR**

 *Explicação: Relatório apresenta, de forma sintética uma relação de pagamentos e recebimentos com saldo diário, sintético c/ acumulado diário ou como analítica com uma relação de títulos a pagar e a receber com saldo diário com correção em um percentual informado no saldo dos títulos.*

## Menu Geral - JOTEC - 0000095.02 - 1114 - Mozilla Firefox **@** 172.16.1.28/cai-bin/itae 90 **Sistemas** Acesso Rápido  $\circledR$ Sis<br>| Faturamento<br>| Serviços<br>| CRM - SAC<br>| Telemarketing<br>| Mala Direta<br>| Mala Direta Telemarketing Faturamento Serviços CRM - SAC Centro de Custo Conta de rateir **Contas a Pagar** Mala Direta EL PR Estorije **Compras** Duplicat Centro de custos Condensa duplicatas<br>Gera duplicatas PDV .<br>Estoque Produção Gerenc. de projetos Contas a Pagar **Contas a Receber Compras**<br>ELPR **Contas a Receber** "Compras<br>Frodução<br>Gerenc, de projetos<br>Contas a Pagar<br>Contas a Receber<br>Rancos **Duplic Estoque stoque**<br>Produtos<br>Movimentação de estoque **Bancos** Fluxo de Caixa Centro de Custo Exportador Faturamento Bancos<br>Fluxo de Caixa<br>Centro de Custo **aturamento**<br>Participação nas vendas<br>Pedido Gestor Importador Auditor **Filiais** Exportador Etiqueta zebra Gestor **Fiscal** Importador<br>|Auditor<br>|Filiais Gera/importa arquivo de NF-e Prefeitura **Diário Auxiliar** Estatísticas & **Fiscal** Contabilidade Gráficos **Estatísticas & Gráficos C** E-Commerce Estatísticas & C<br>Fiscal<br>Contabilidade<br>Diário Auxiliar  $\checkmark$ Folha de Pagamento **Ativo Fixo** Administração  $\checkmark$ Ativo Fixo<br>Folha de Pagamento CRM | SAC | BI | B2B | B2C | GESTOR | SIGE | ERP | PCP | MRF **SUPORTE JOTEC TECNICO MATRIZ SAL** Sair

## *Para realizar a emissão deste relatório acesse o módulo: Fluxo de Caixa.*

Em seguida acesse: *Relatório > Pendências diárias com correção.*

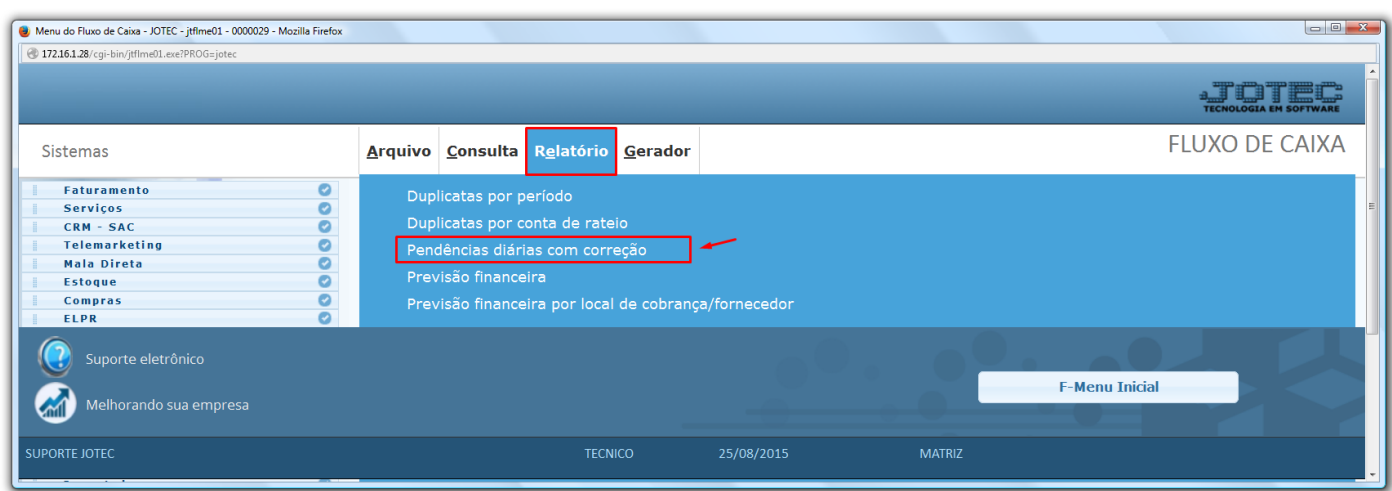

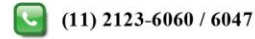

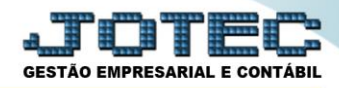

## **Fluxo de Caixa** Suporte Eletrônico

 Na tela que será aberta em seguida, informe a *(1) Data de Vencimento* e *Data de Emissão* inicial e final, a serem consideradas na consulta, informe o *(2) Saldo anterior (Campo poderá ser digitado, ou selecionado o saldo das contas bancárias clicando em Contas),* e caso necessário, poderá informar também a *(3) Taxa diária (Campo se refere à taxa de juros diária a ser aplicada nas duplicatas em atraso)*. Depois disso, selecione o *(4) Tipo de Relatório (Sintético, Analítico ou Sintético c/ acumulo diário),* e clique no ícone da *Impressora* para gerar o relatório.

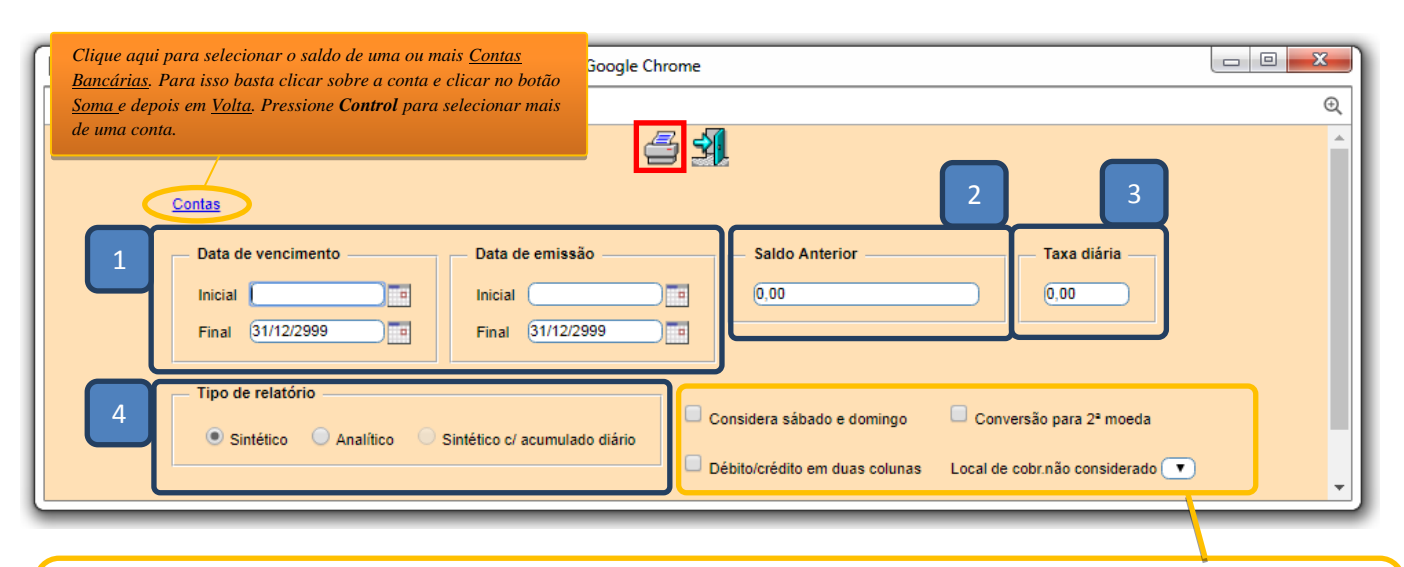

- *Obs.: Caso queira que as duplicatas de determinado local de cobrança não entrem na consulta selecione o "Local de cobrança não considerado". A flag "Considera sábado e domingo" fará com que os vencimentos ocorridos nos finais de semana sejam considerados na segunda-feira seguinte. Também se utilizar a opção de 2ª moeda do sistema poderá marcar a flag "Conversão para 2ª moeda", para que os valores sejam convertidos com base no valor de segunda moeda das duplicatas. Marcar a flag "Débito/Crédito em duas colunas" para que no relatório os débitos e os créditos saiam separados.*
- Selecionando a opção *Gráfica normal – PDF Com logotipo* na tela de impressão, será gerado o relatório conforme abaixo:

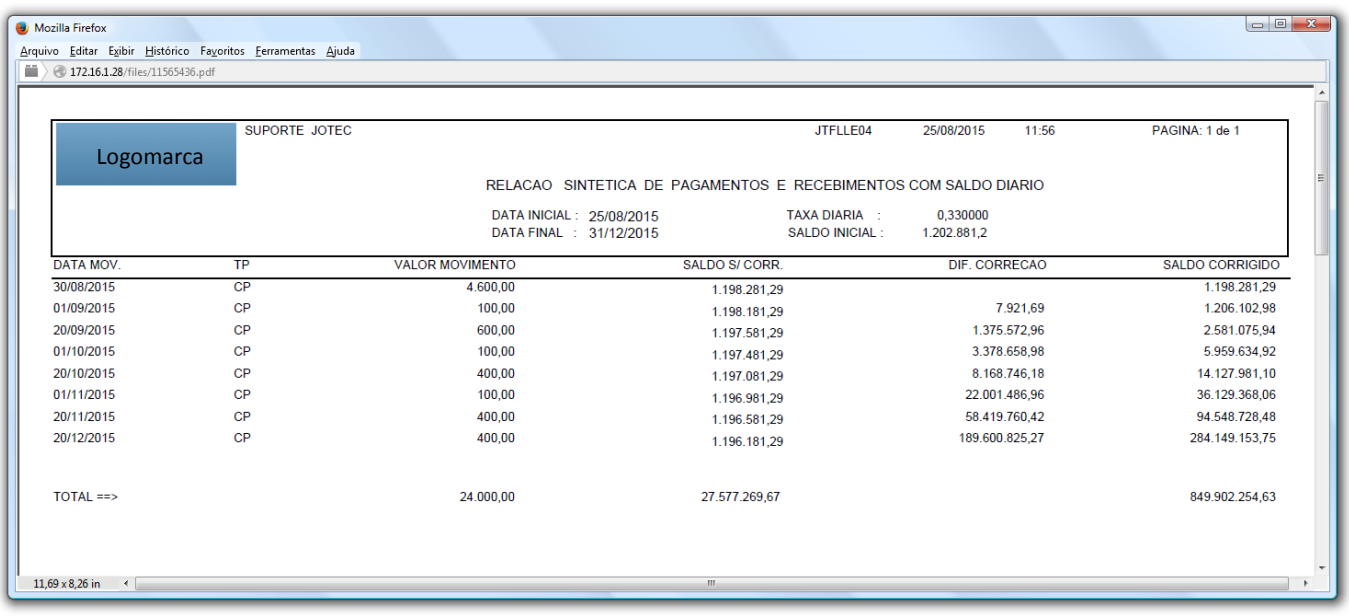

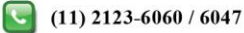